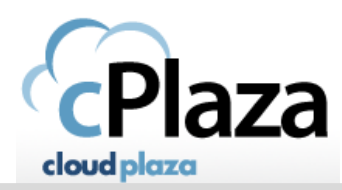

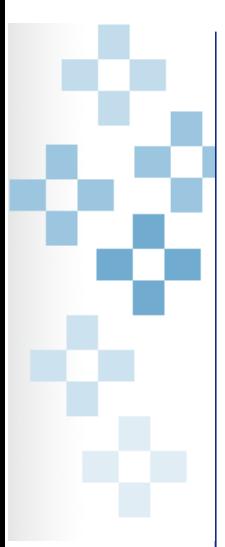

#### **WORK ANYWHERE** WORK ANYTIME **WORK SMARTER**

# How to configure an Exchange mailbox on mobile device **Android & IPhone**

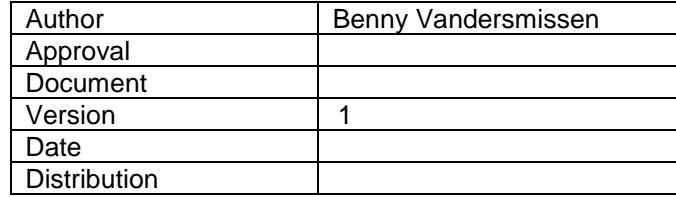

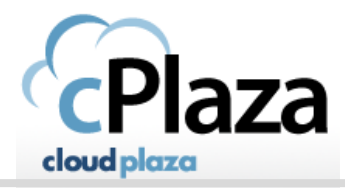

### **1. Android Device:**

Note: some naming may vary depending on what smartphone you have and what Android OS version you are using.

- On your Android smartphone, go to settings in the Accounts section choose "Add account" E-mail
- Type your full email address, for example tony@contoso.com, type your password, and then tap
- "Next".
- Choose "Exchange"
	- Fill in Domain\username : Fill in the Exchange server: mail.cloudplaza.eu Make sure the "Use secure connections (SSL)" box is checked and tap "Next"

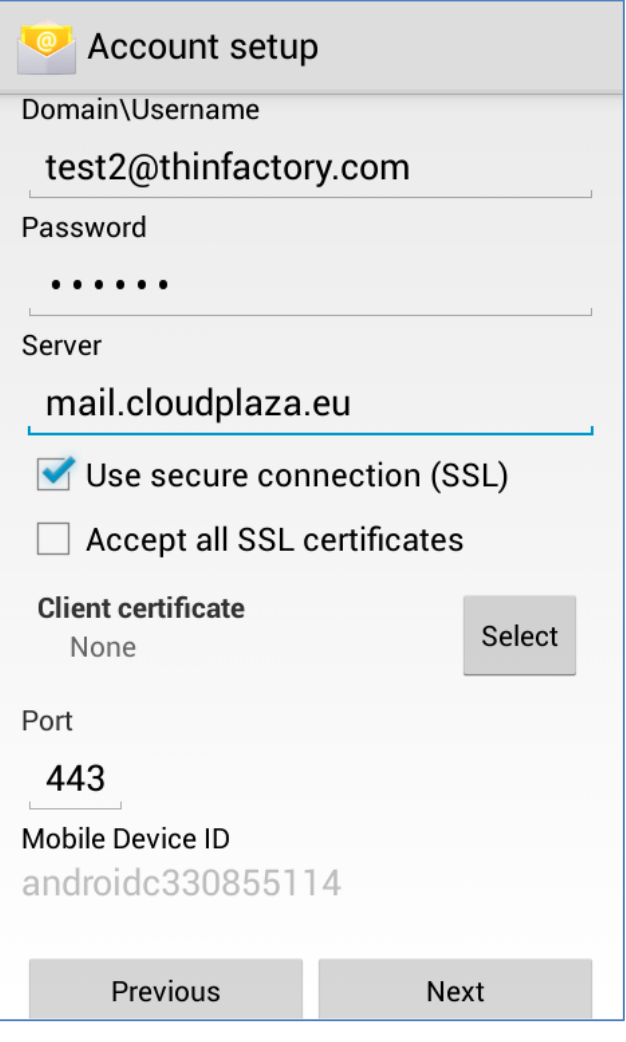

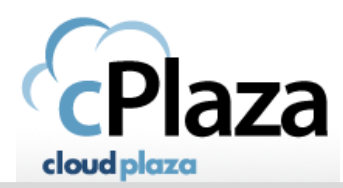

-

WORK ANYWHERE **WORK ANYTIME WORK SMARTER** 

- 
- Click OK to allow for enhanced security.

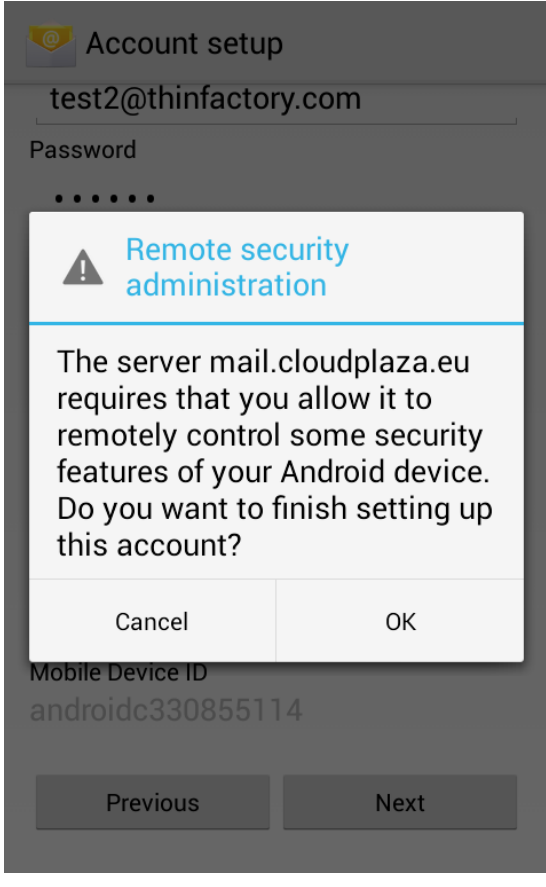

- Configure additional settings based on your preference and tap **Next**.

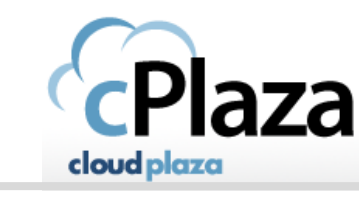

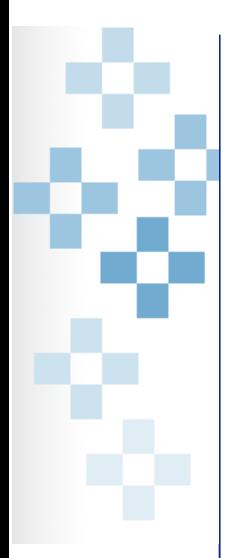

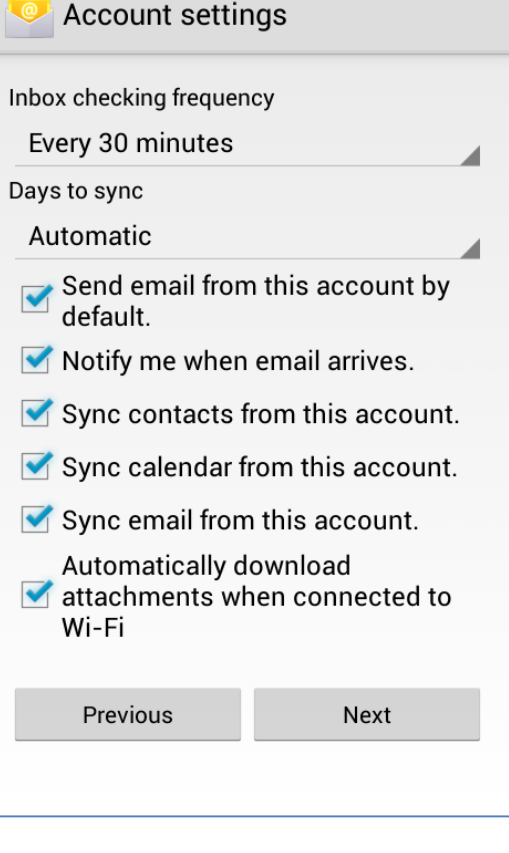

- Enter a name for the Exchange mailbox now set up on your phone and tap **Next**

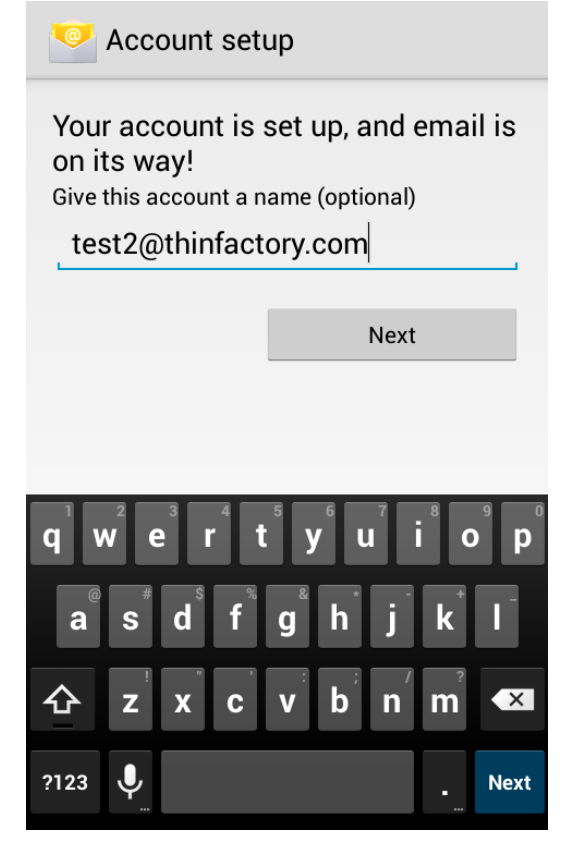

Copyright © 2015 Thinfactory NV. This document is the property of Thinfactory NV and may not be disclosed or copied to a third party, other than to any wholly owned subsidiary of Thinfactory NV, without consent. All rights reserved

### **WORK ANYWHERE WORK ANYTIME WORK SMARTER**

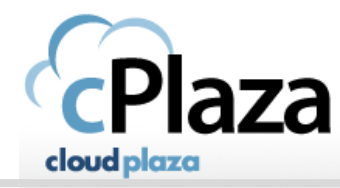

After or during this setup process, you might get the question to activate device administrator. Choose "Activate" to enable the enhanced security settings.

### Activate device administrator?

### **Email**

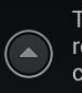

The server mail.cloudplaza.eu requires that you allow it to remotely<br>control some security features of your Android device.

Activating this administrator will allow the app Email to perform the following operations:

**Erase all data**  $\bullet$ Erase the phone's data without warning by performing a factory<br>data reset.

Set password rules  $\bullet$ Control the length and the characters allowed in screenunlock passwords.

**Monitor screen-unlock**  $\bullet$ 

Cancel

Activate

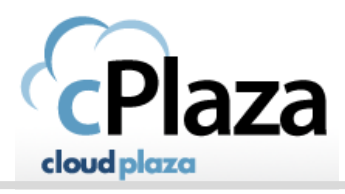

## **2. For iPhone:**

- Tap "Settings > Mail, Contacts, Calendars > Add Account > Exchange".
- Enter your Exchange email address and password. If you want to, you can also enter an account description. Tap "Next".

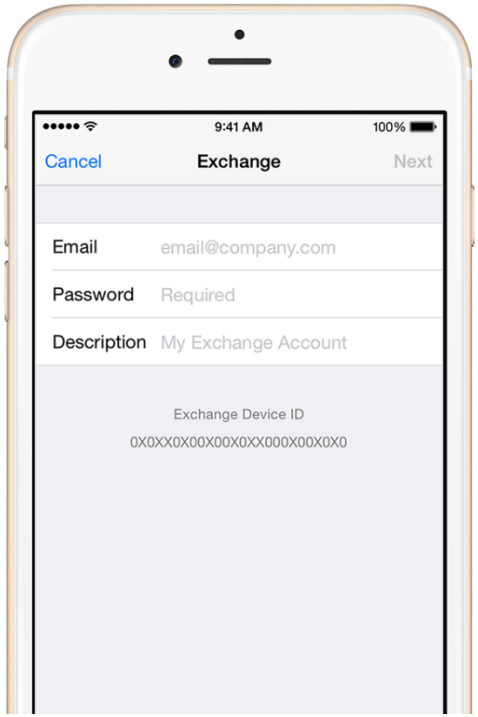

- Fill in server name: mail.cloudplaza.eu. Domain is not needed. Tap "Next".

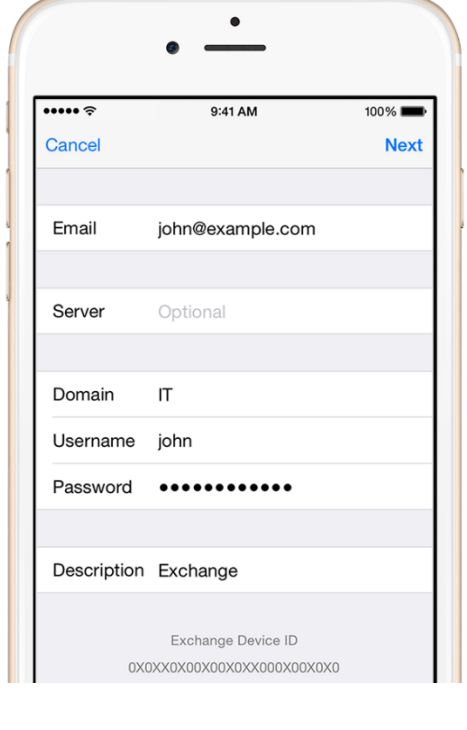

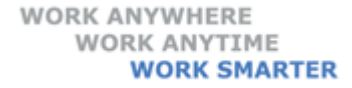

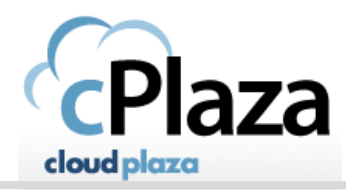

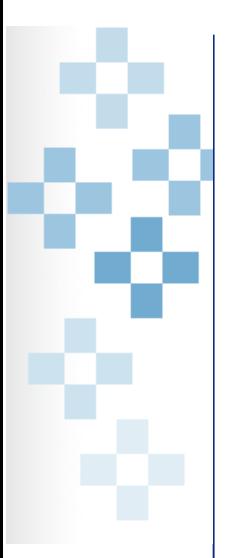

Choose which items you want to sync and tap "Save".

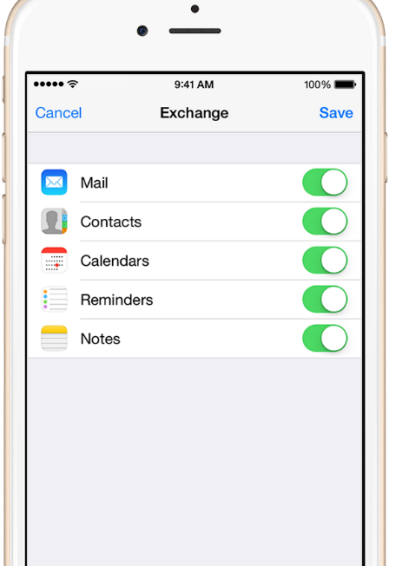

To edit your Exchange settings:

 Tap Settings > Mail, Contacts, Calendars, select your Exchange account, and tap Account Info. You can also go here to set up automatic out-of-office replies and change how often you want Mail to sync (the default is 7 days).